# บทที่ 5 : Sound

## เพิ่มเสียงเพลงประกอบลงไปในชิ้นงาน

 การใส่เพลงประกอบลงไปในชิ้นงาน สามารถ ช่วยเพิ่มความน่าสนใจให้กับงานของเราได้เป็น อย่างมาก เช่น ฉากผีที่กำลังโผล่ออกมาจากช่อง แอร์ก็ดูจะน่ากลัวอยู่แล้ว ถ้านำเพลงประกอบ แนวตื่นเต้นแบบหลอนๆ มาใส่ลงไปก็ยิ่งเพิ่มความ น่ากลัวมากยิ่งขึ้น นอกจากเพลงประกอบแล้วก็ ยังมีเสียง Effects ต่างๆ ที่นำมาใช้ เช่น เสียง หมาหอน, เสียงนกฮูก หรือ Effect ตลกต่างๆ เป็นต้น

 ก่อนอื่นต้องคลิกเข้าไปที่ Panel Audio ก่อน จากนั้นจึงโหลดไฟล์เสียงที่จำเป็นเข้ามาเก็บไว้ใน Audio Library ( คลังเสียง )

#### Load Audio

วิธีโหลดเสียงเข้ามาใช้งาน สามารถทำได้ดังนี้ 1. คลิกที่ Panel Audio

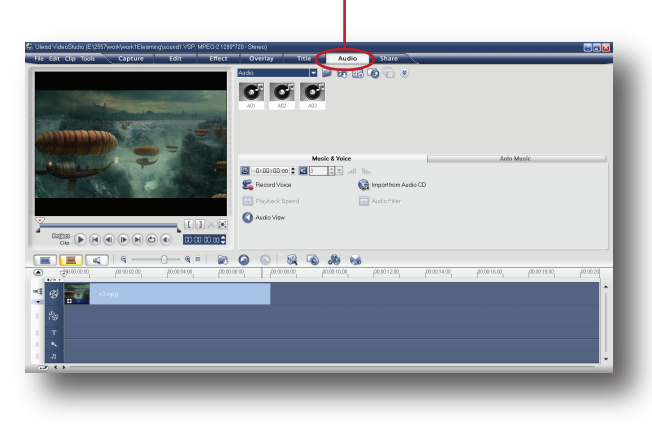

2. เราจะเห็นไฟล์เสียงที่มาพร้อมกับโปรแกรมซึ่ง มีอยู่ 3 ไฟล์ดังภาพ

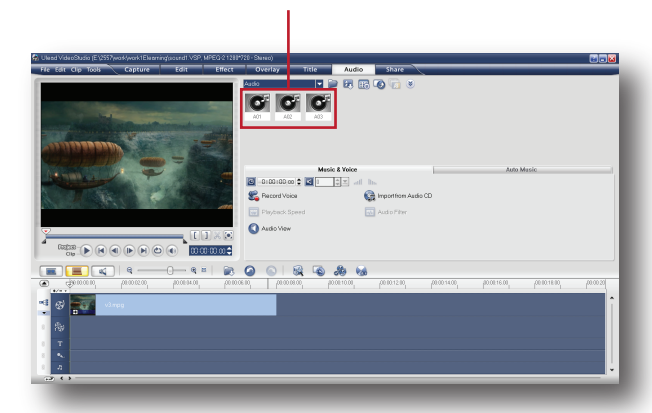

3. คลิกที่ปุ่ม Load Audio ( สัญลักษณ์รูปแฟ้ม )

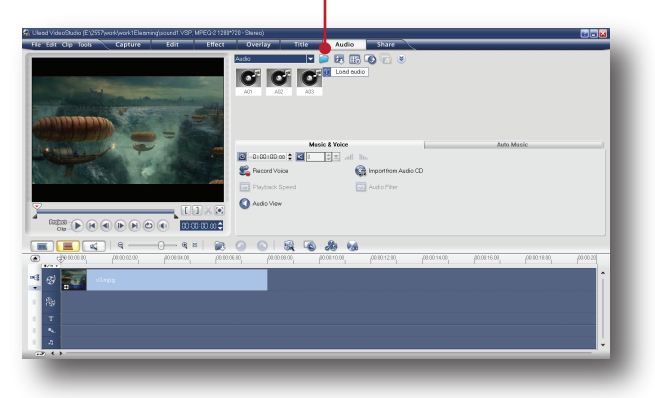

4. จะปรากฏหน้าต่าง Open Audio File ขึ้นมา หาไฟล์เพลงที่จำเป็นใช้งาน ( ไฟล์เสียงที่โปรแกรม รองรับคือ .Mp3, .wav ) คลิกเลือกแล้วกด Open

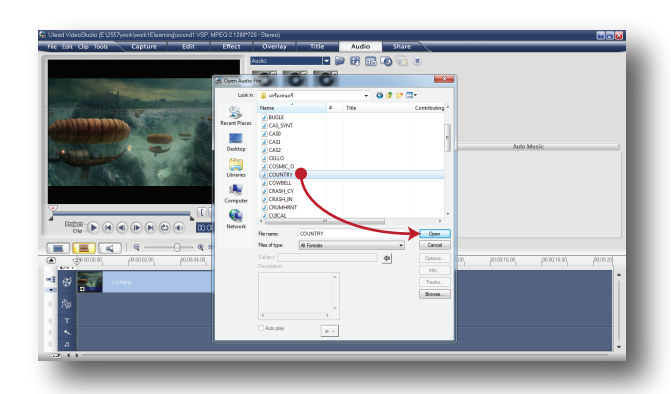

5. ไฟล์ดังกล่าวจะถูกนำเข้ามาเก็บไว้ในคลังเสียง ( Adio Library )

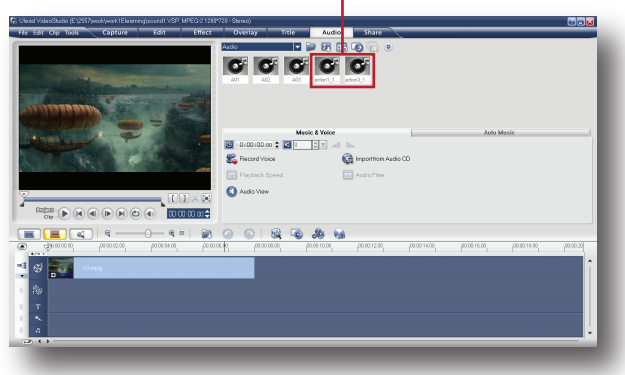

#### วิธีใส่เสียงเพลงประกอบ

การใส่เสียงเพลงประกอบทำได้ง่ายๆ คือ ลากคลิป เสียงที่ต้องการ แล้วนำมาวางลงบน Music Track ซึ่งสามารถทำได้ดังนี้

1. เลือกคลิปเสียงที่ต้องการ จากนั้นลากมาวาง บน Music Track

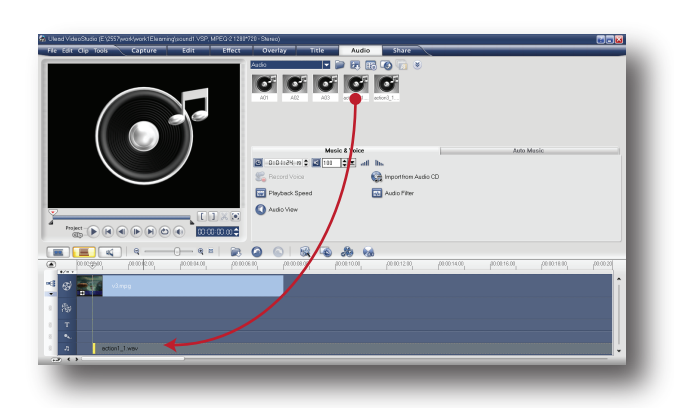

2. เลื่อน Playhead เพื่อกำหนดตำแหน่งบนคลิป วิดีโอที่ต้องการให้เสียงทำงาน

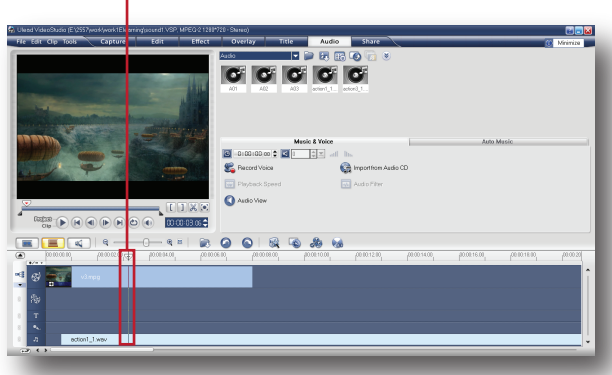

3. แล้วลากคลิปเสียงมาให้ตรงกับจุดที่กำหนดไว้

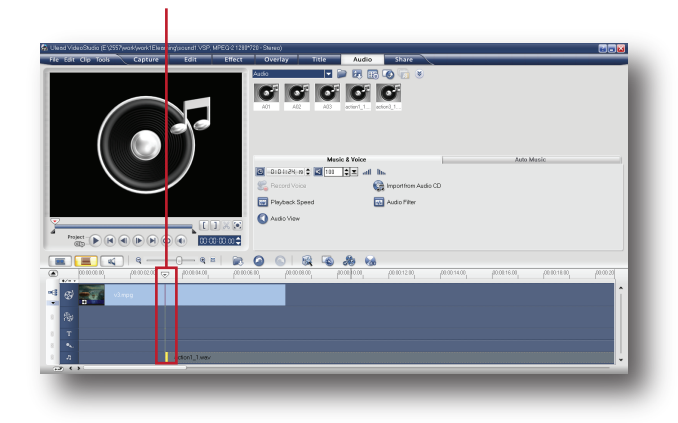

วิธีลบเสียงเพลงประกอบออกจาก Music Track ลบคลิปเสียงที่ใส่ไปแล้วออกง่ายๆ คือ คลิกแล้ว กด Delete ดังภาพตัวอย่าง

1. คลิกที่คลิปเสียง บน Music Track

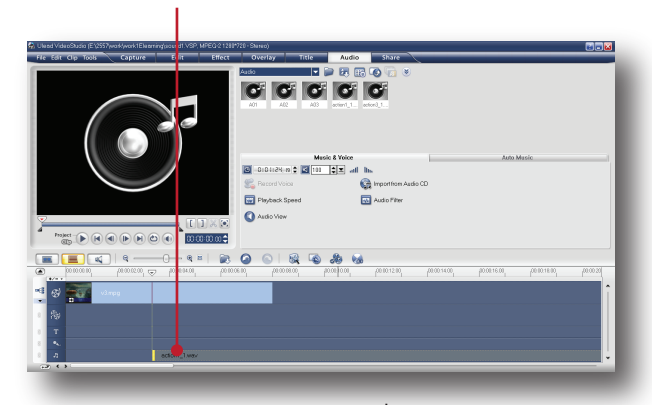

2. กด Delete คลิปเสียงดังกล่าวจะถูกบลออกไป จาก Music Track ทันที

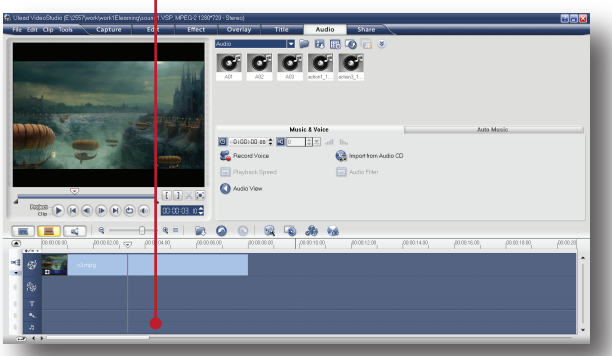

## วิธีใส่เสียงบรรยาย

เมื่อทำการตัดต่อและจัดเรียงคลิปวิดีโอเป็นที่เรียบ ร้อยแล้ว และต้องการใส่เสียงบรรยายหรือเสียง ภากษณ์เพิ่มเข้าไป ลำดับแรกคือ เชื่อมต่อไมค์โคร-โฟนเข้ากับเครื่องคอมพิวเตอร์ จากนั้นจึงทำการ บันทึกเสียงบรรยายง่ายๆดังนี้

1. คลิกที่ Panel Audio

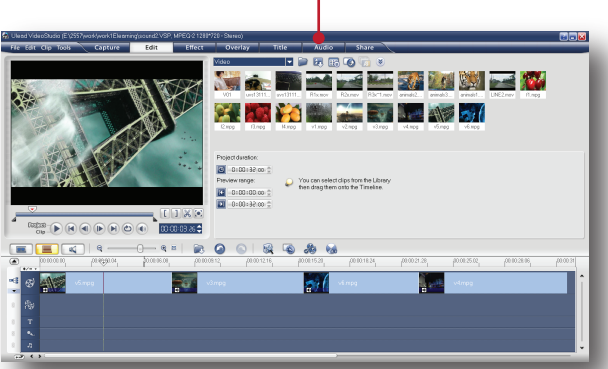

#### 2. คลิกปุ่ม Record Voice

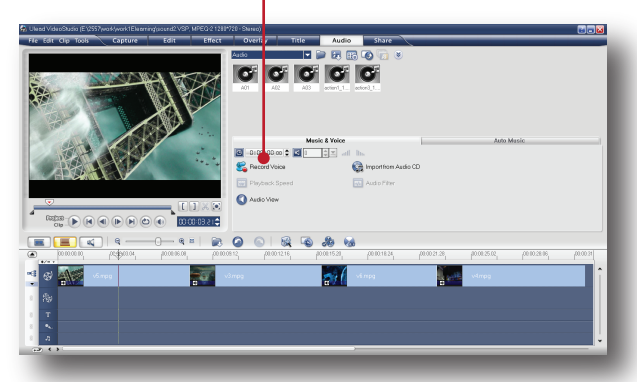

3. จะปรากฏหน้าต่าง Adjust Volume ขึ้นมา ให้ กดที่ปุ่ม Start โปรแกรมจะเริ่มบันทึกเสียง ผู้บรรยายสามารถเริ่มการบรรยายและภากษณ์ เสียงได้ตามต้องการ

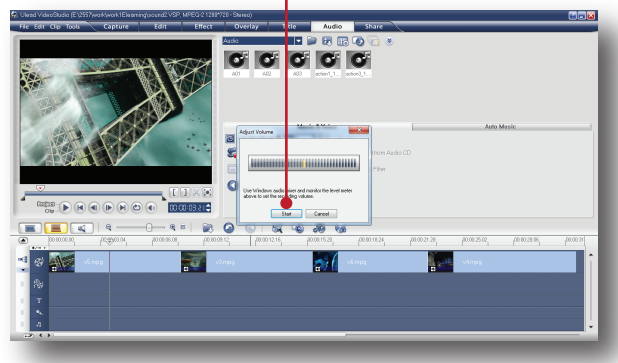

4. เมื่อเสร็จสิ้นการบรรยาย ให้กดปุ่ม Stop

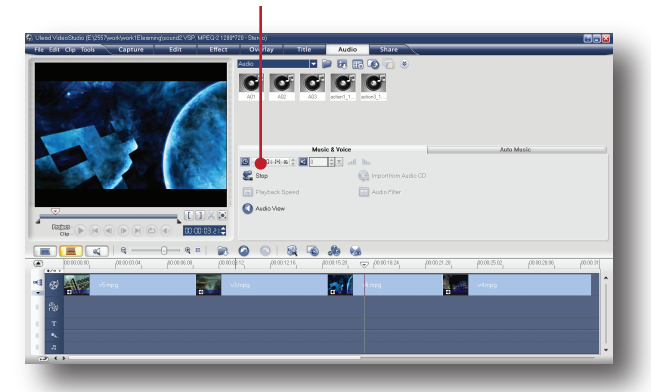

5. เสียงบรรยายจะปรากฏขึ้นบน Voice Track ก็จะได้เสียงบรรยายตามต้องการ

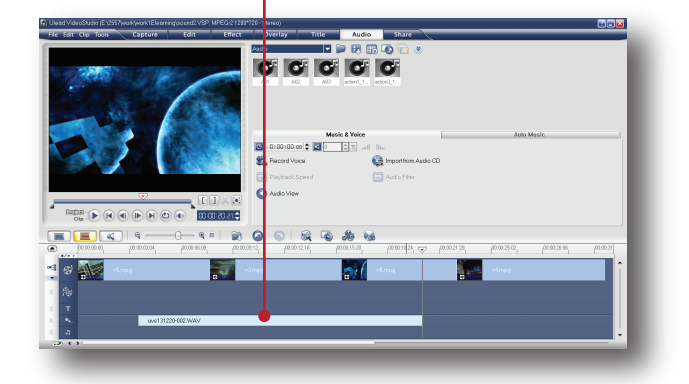

#### หมายเหตุ

ไฟล์เสียงบรรยายที่บันทึกแล้วจะถูกเก็บไว้ใน My document > Ulead VideoStudio > 11.0 เราสามารถเรียกมาเก็บไว้ในคลังเสียง ( Audio-Library ) เพื่อใช้อีกในภายหลังได้ตามต้องการ

## วิธีตัดต่อคลิปเสียง

วิธีตัดต่อคลิปเสียงใช้หลักการเดียวกันกับการตัด-ต่อคลิปวิดีโอสามารถตัดต่อได้ทั้งคลิปที่อยู่บน Music Track และ Voice Track ด้วยวิธีการดังนี้ 1. คลิกบนคลิปเสียงที่ต้องการตัดต่อ

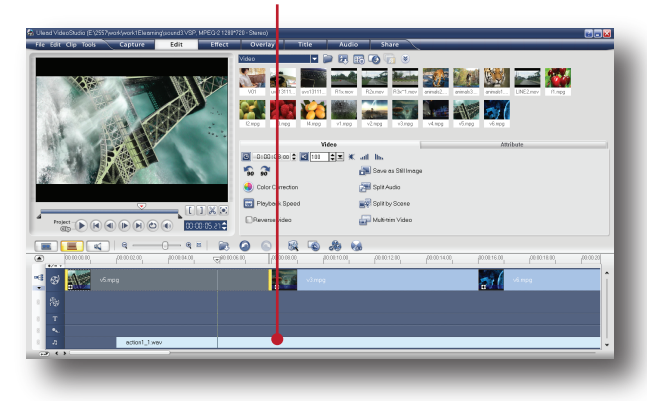

2. คลิกที่ปุ่ม Audio view เพื่อแสดงมุมมองในรูป แบบของเสียง

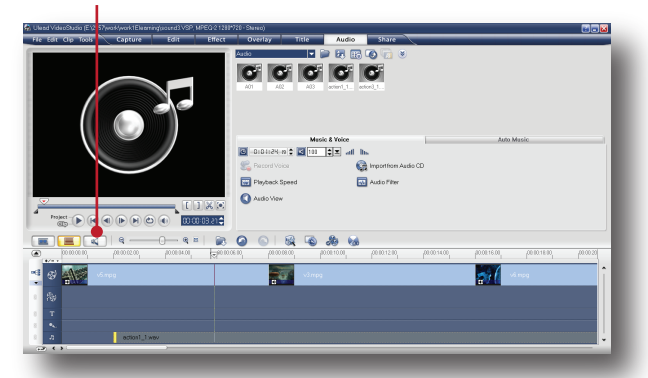

3. เลื่อน Playhead ไปยังตำแหน่งที่ต้องการตัดต่อ

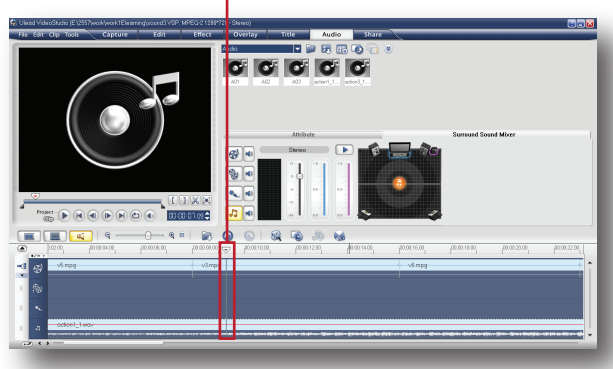

4. คลิกปุ่ม Cut เพื่อทำการตัดคลิป

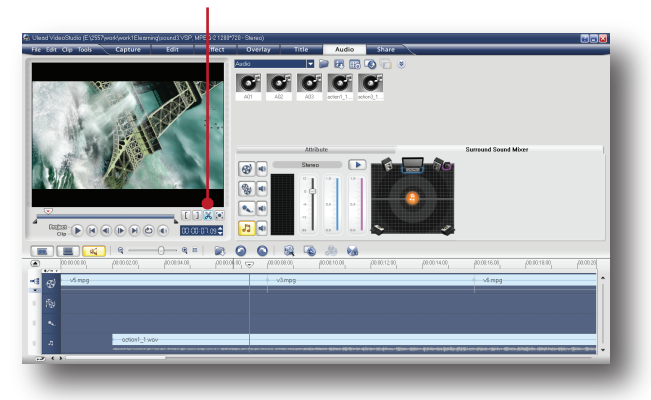

5. คลิปจะถูกแบ่งออกเป็นสองส่วนตามต้องการ

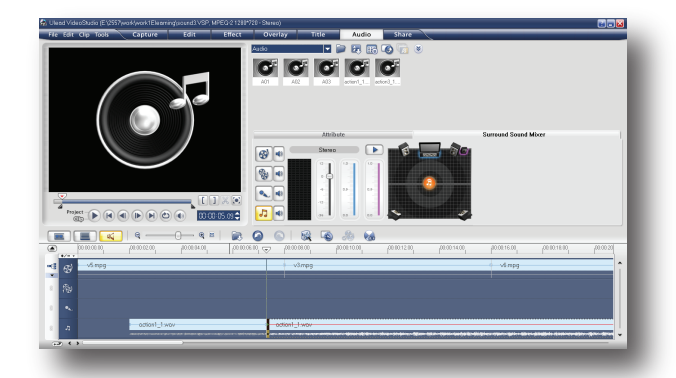

## วิธีปรับเพิ่มลดระดับความดังของเสียง

1. คลิกบนคลิปเสียงที่ต้องการปรับระดับความดัง

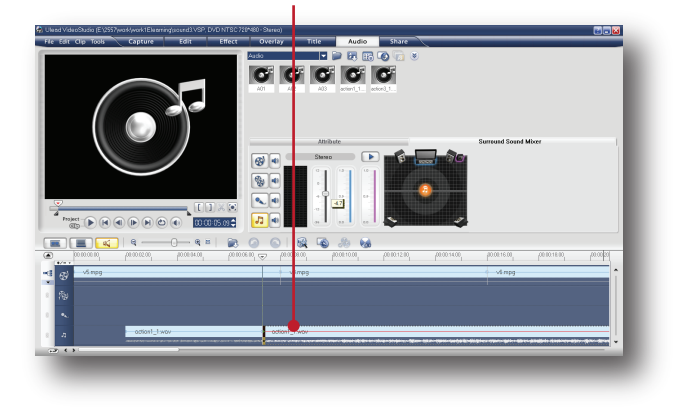

2. ทำการเพิ่มลด Volume ของเสียงได้ตามต้องการ

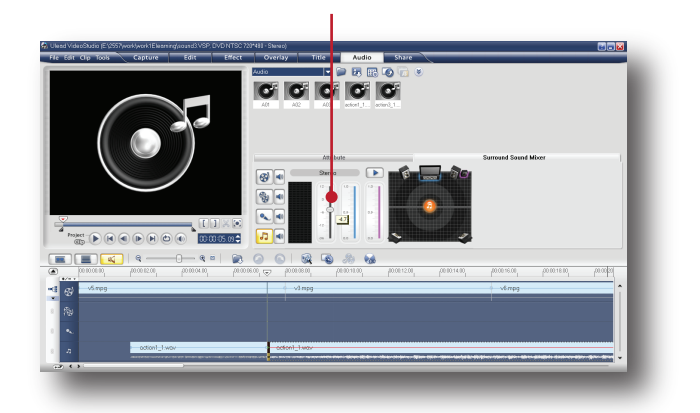

# วิธีปรับทิศทางซ้าย/ขวาให้กับเสียง

นอกจากเพิ่มลดระดับความดังให้เสียงแล้ว เรายัง สามารถปรับตำแหน่งซ้ายขวาให้กับเสียงได้อีกด้วย ขั้นตอนการปรับแต่งสามารถทำได้ดังนี้ 1. คลิกบนคลิปเสียงที่ต้องการปรับตำแหน่ง

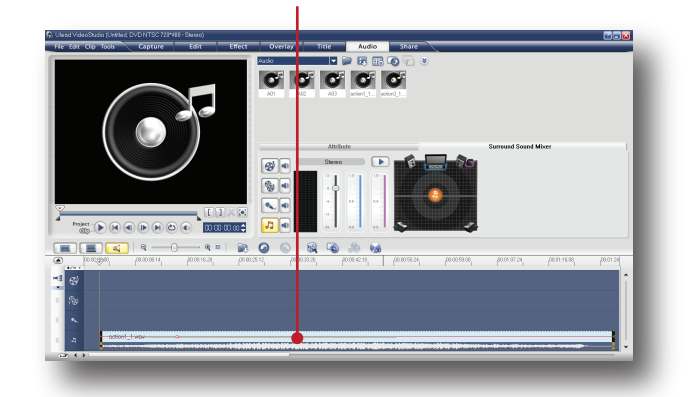

2. แดรกเมาส์สัญลักษณ์รูปตัวโน๊ต ไปทางซ้ายหรือ ขวาตามตองการ

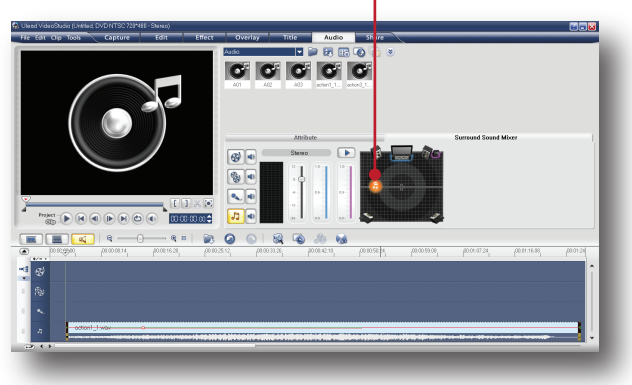

# วิธีทำให้เสียงเป็นระบบ 5.1ch

ทำเสียงให้เป็นระบบ 5.1 ch ง่ายๆแค่คลิก ดังนี้ 1. คลิกบนคลิปเสียงที่ต้องการทำให้เป็นระบบ 5.1 ch

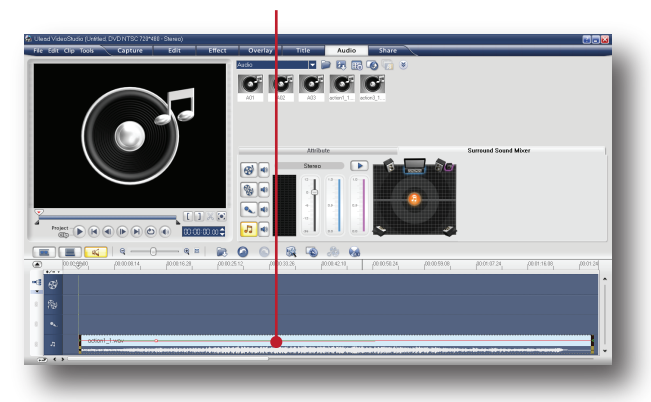

2. คลิกที่ปุ่ม Enable/Disable 5.1 Surround

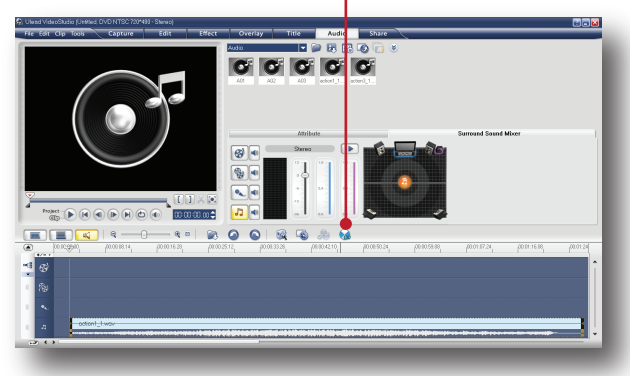

3. จะปรากฏหน้าต่างคำถามขึ้นมา เพื่อยืนยัน ความต้องการ ให้กดปุ่ม Ok

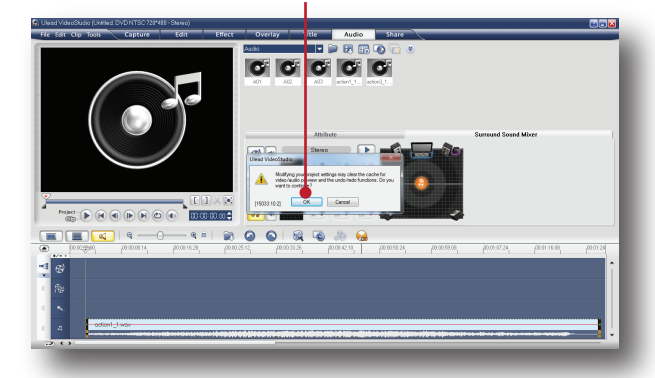

4. จะได้เสียง Surround 5.1 ch ตามต้องการ

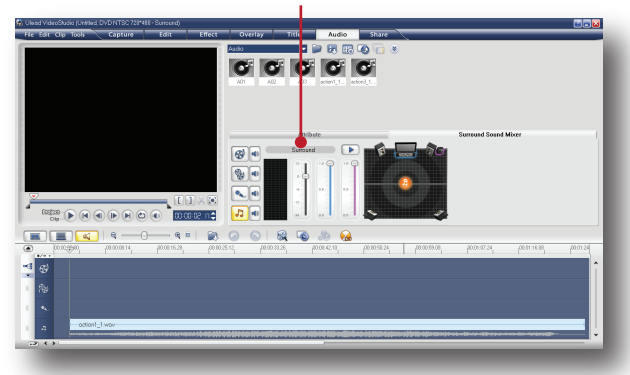

#### วิธีปรับทิศทางของเสียงในระบบ 5.1 ch

ใช้หลักการเดียวกันกับการปรับทิศทางซ้ายขวา แต่สามารถปรับตำแหน่งได้อิสระกว่าดังนี้ 1. คลิกบนคลิปเสียงที่ต้องการปรับตำแหน่ง

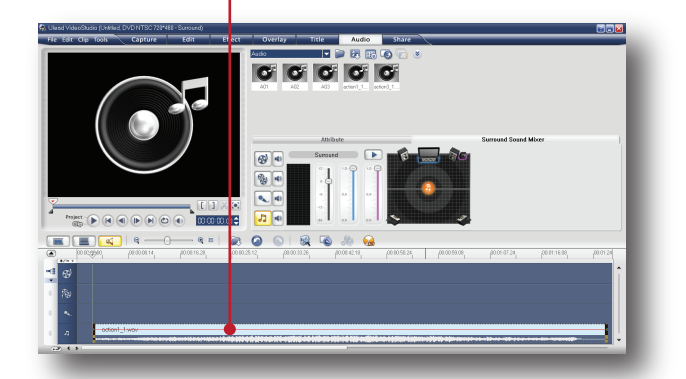

2. แดรกเมาส์สัญลักษณ์รูปตัวโน๊ต ไปทิศทางใด ก็ได้อย่างอิสระ

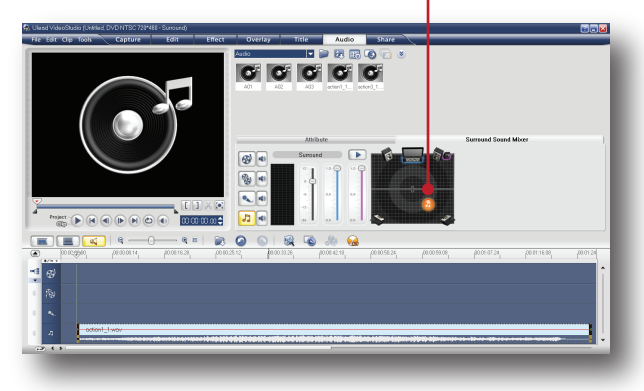

3. และยังสามารถเพิ่มลดระดับเสียงของลำโพง ได้อย่างอิสระอีกด้วย

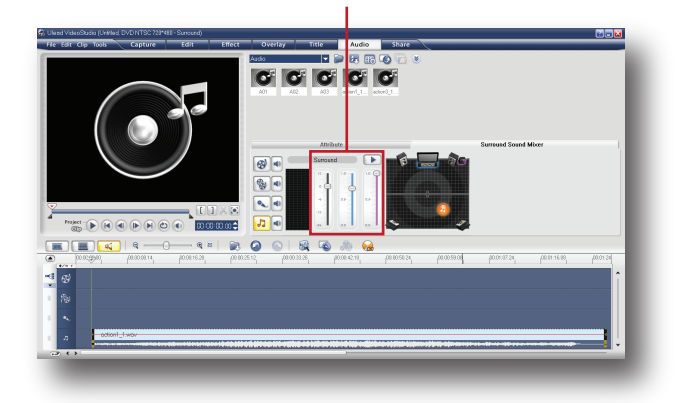

#### วิธีเฟดอิน ( Fade - in )

เป็นการทำให้เสียงค่อยๆดังขึ้นจากจุดเริ่มต้นจนถึง จุดที่กำหนดไว้ เหมือนกับการเร่ง Volume ให้ค่อยๆ ดังขึ้นจนถึงระดับที่ต้องการ มักนิยมใช้ตอนเริ่มต้น ภาพยนตร์หรือใช้กับ sound ประกอบฉากที่ต้อง การความ Soft ของเสียงเป็นต้น วิธีการทำได้ดังนี้

1. คลิกบนคลิปเสียงที่ต้องการ Fade - in

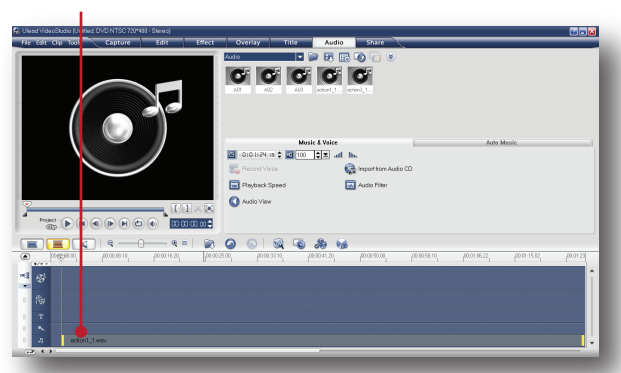

2. กำหนดมุมมอง Timeline ให้เป็น Audio view

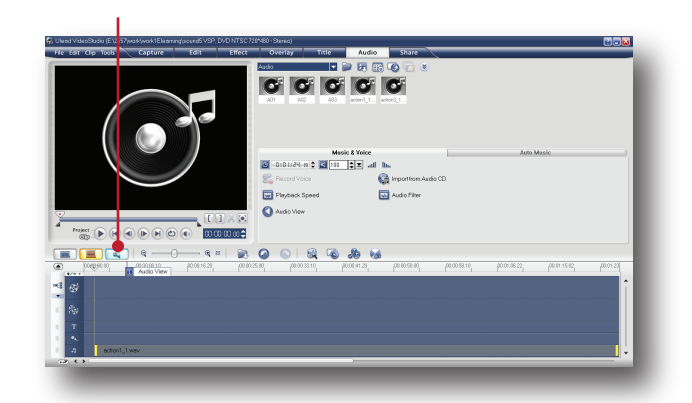

3. ขยายมุมมองให้ดูกว้างขึ้นด้วยการคลิกที่ปุ่ม Enlarge

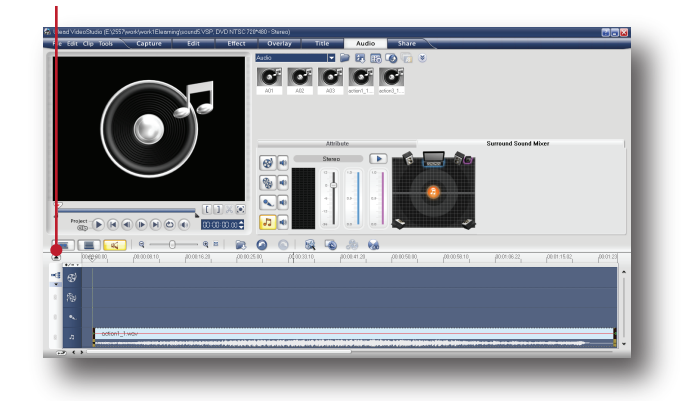

4. จะเห็นมุมมองที่กว้างขึ้นดังภาพ และบนคลิป เสียงจะเห็นเป็นเส้นสีแดง ซึ่งก็คือเส้นระดับความ ดังของเสียง โดยจะมีจุดควบคุมระดับความดัง ( จุดสี่เหลี่ยมสีแดง ) อยู่ 2 จุด คือที่จุดเริ่มต้นและ จุดสิ้นสุดของคลิป

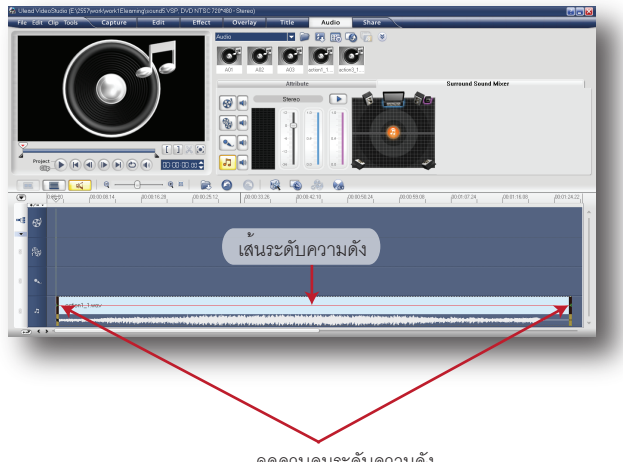

จุดควบคุมระดับความดัง

5. ให้คลิกเมาส์ลงไปบนเส้นเสียง ตรงตำแหน่งที่ ต้องการ เพื่อเพิ่มจุดควบคุมระดับความดัง

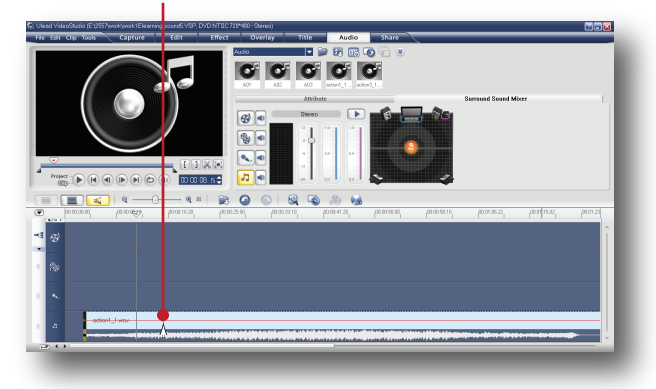

6. จะมีจุดสี่เหลี่ยมปรากฏขึ้นมา

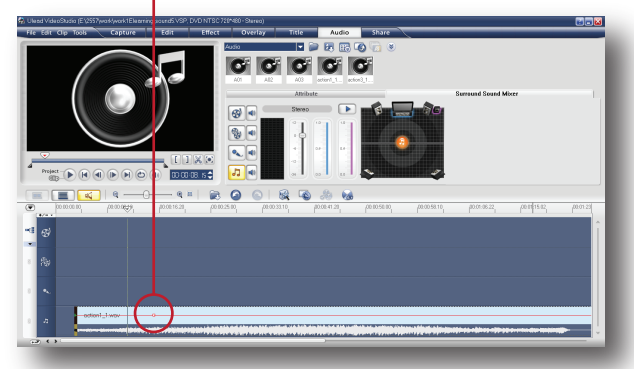

7. ไปที่จุดเริ่มต้น แดรกเมาส์เลื่อนจุดควบคุมเสียง ให้ลงมาอยู่ในตำแหน่งล่างสุด ( -36 dB )

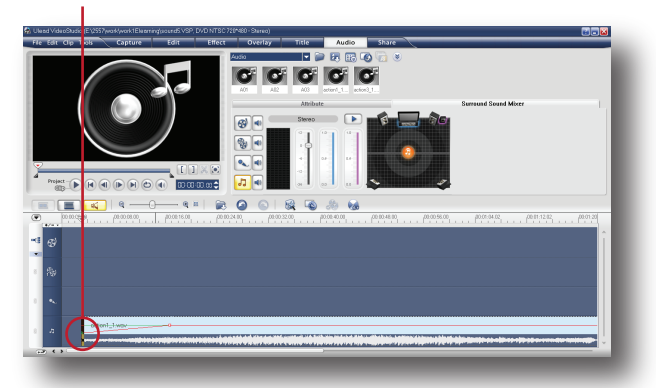

8. เราจะได้เสียง Fade - in ตามต้องการ หลังจาก นั้น ทำการทดสอบเสียงโดยคลิกที่ปุ่ม Play

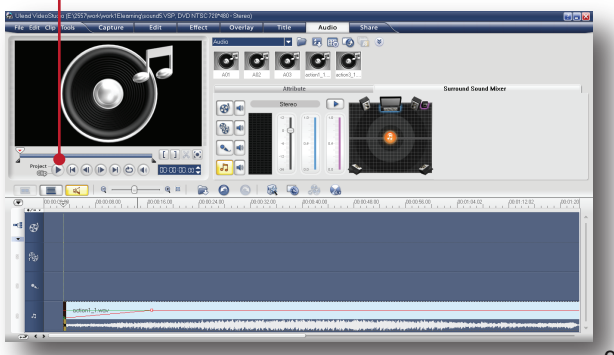

### วิธีเฟดเอาท์ ( Fade - Out )

เป็นการทำให้เสียงค่อยๆเบาลง นิยมใช้ในฉากจบ ของภาพยนตร์และอื่นๆ สามารถทำได้ดังนี้ 1. คลิกบนคลิปเสียงที่ต้องการ Fade - Out

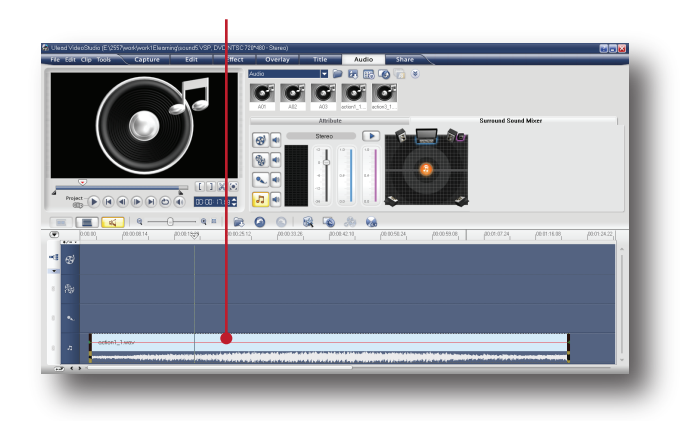

2. ให้คลิกเมาส์ลงไปบนเส้นเสียง ตรงตำแหน่งที่ ต้องการใช้เป็นจุดเริ่มต้นการ Fade - Out

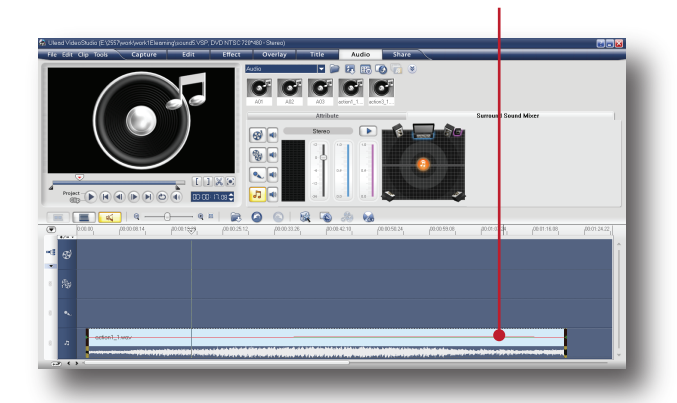

3. จะปรากฏจุดควบคุมเสียงเพิ่มขึ้นมา

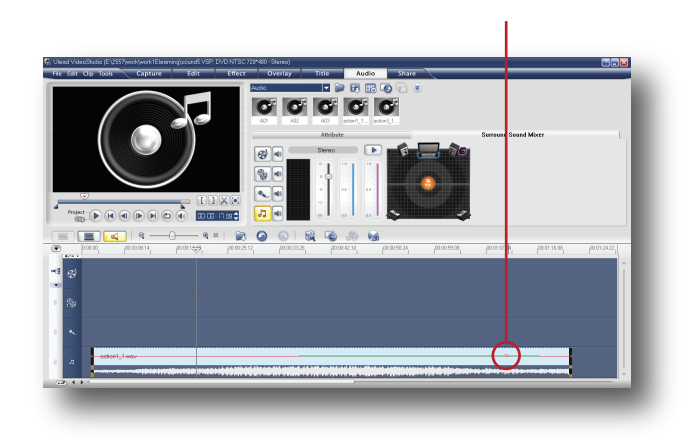

4. ไปที่จุดสิ้นสุด แดรกเมาส์เลื่อนจุดควบคุมเสียง ให้ลงมาอยู่ในตำแหน่งล่างสุด ( -36 dB )

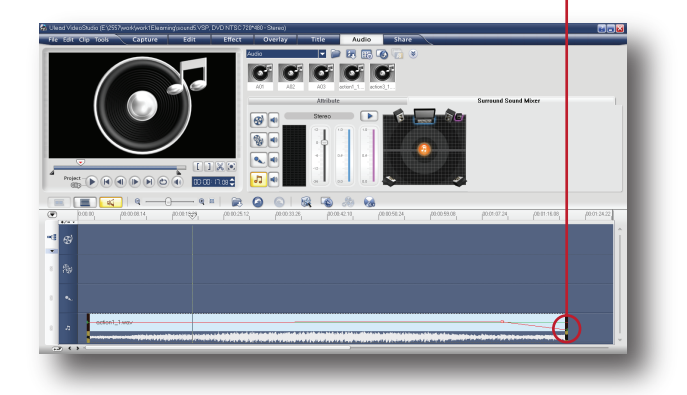

5. จะได้เสียง Fade - Out ตามต้องการ จากนั้น ทดสอบเสียงโดยคลิกที่ปุ่ม Play

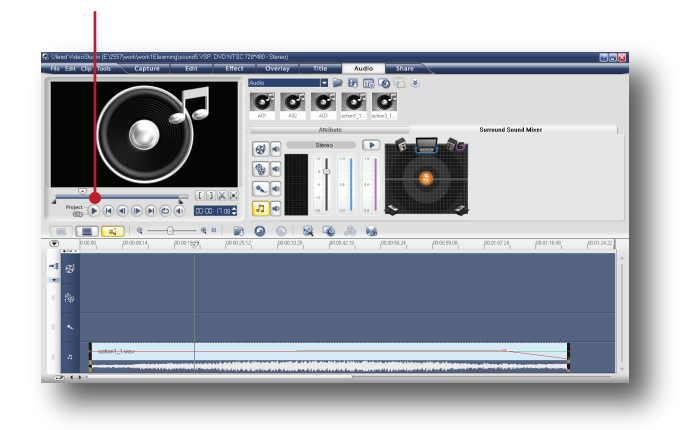

#### วิธีแยกเสียงออกจากคลิปวิดีโอ

เราสามารถแยกเสียงออกจากคลิปวิดีโอ เพื่อนำ คลิปเสียงมาใช้งานได้อย่างอิสระดังนี้ 1. นำคลิปวิดีโอที่ต้องการแยกเสียงมาวางบน Video Track

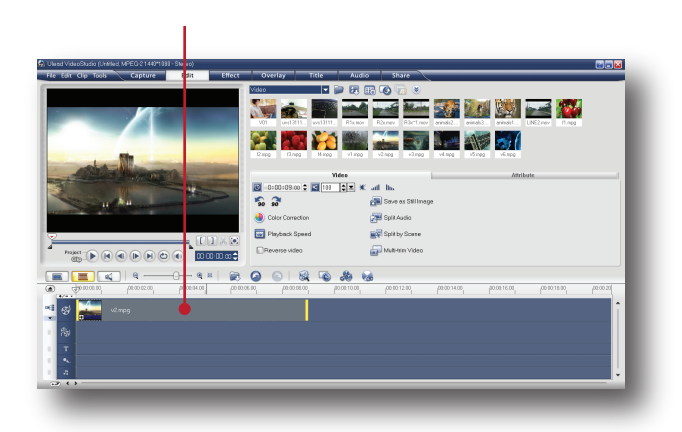

2. คลิกขวา แล้วเลือกคำสั่ง Split Audio...

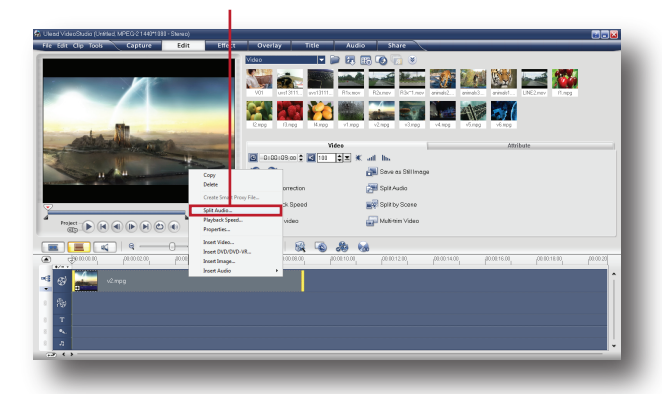

3. เสียงจะถูกแยกออกจากคลิปวิดีโอและถูกนำไป<br>วางบน Voice Track ทันที พร<sup>้</sup>อมนำไปใช<sup>้</sup>งานได้ ตามประสงค์

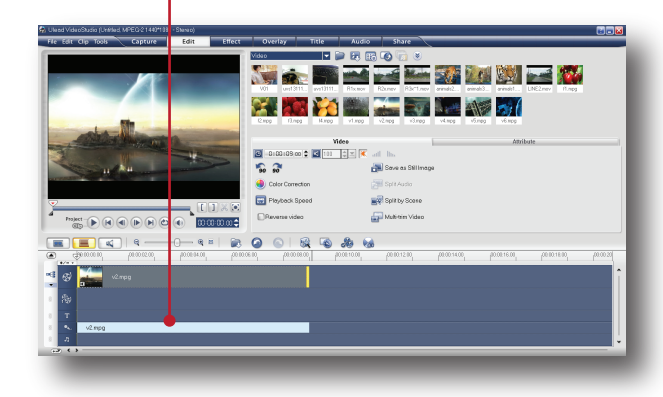

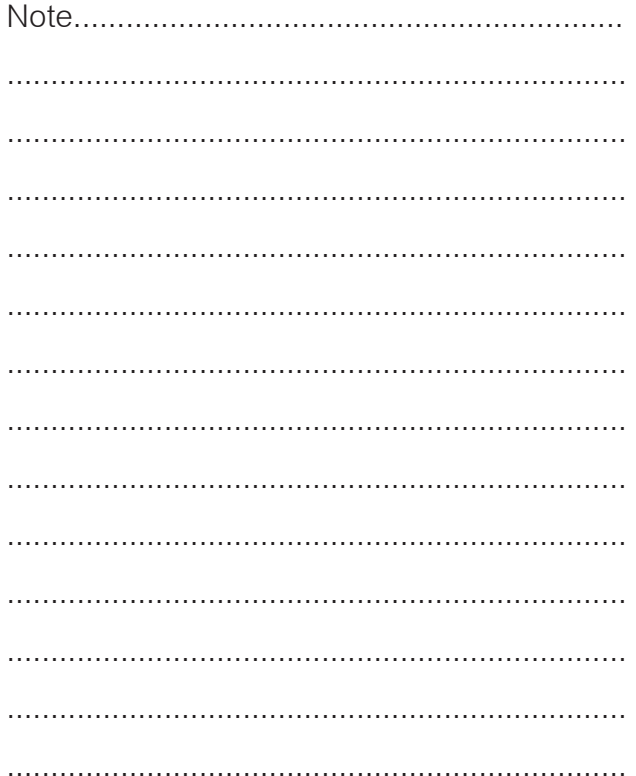

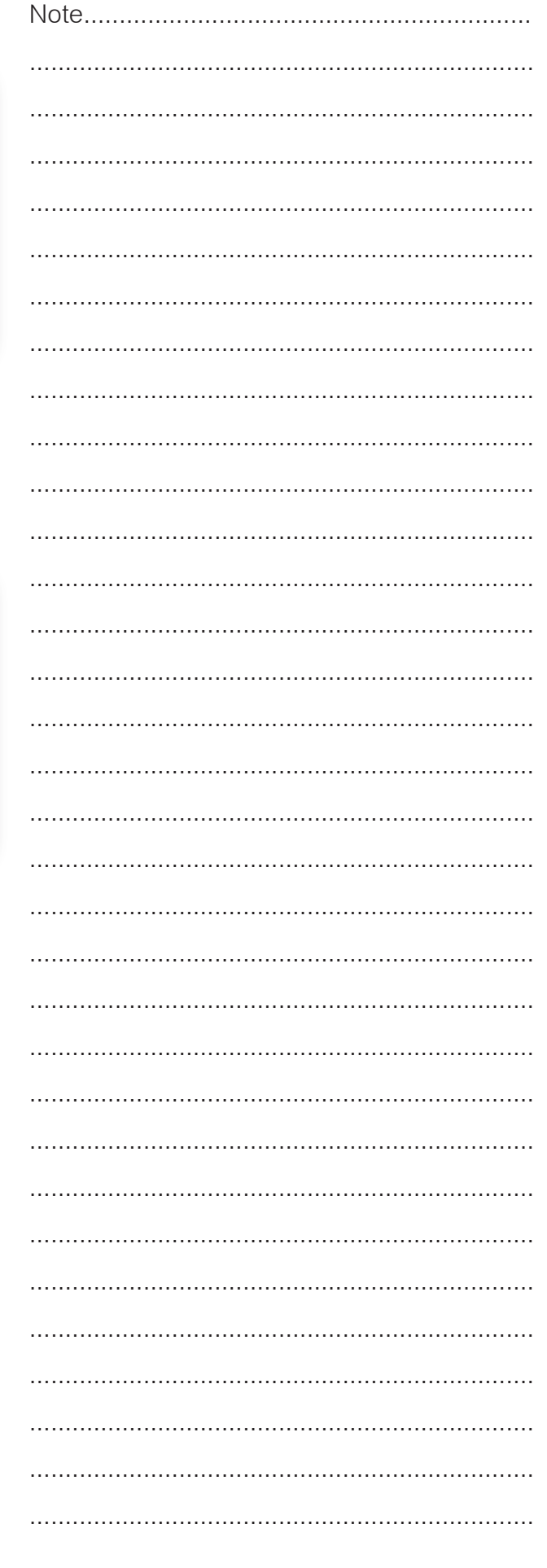